## **Cómo recibir los cambios realizados en GeneXus Server**

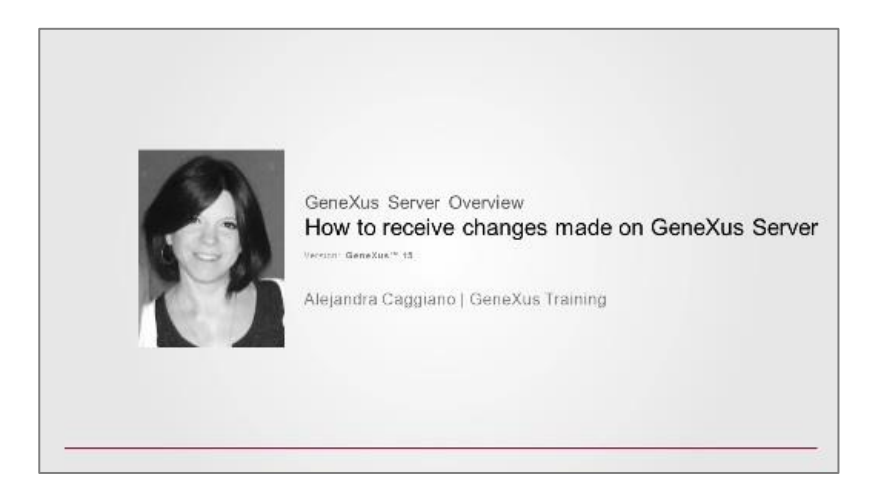

Veamos ahora la operación Update.

Esta operación es de algún modo la contraparte de la operación de Commit. Consiste en aplicar a la KB personal del desarrollador que la está ejecutando todos los cambios que han sido realizados por los demás desarrolladores en la KB administrada por el server.

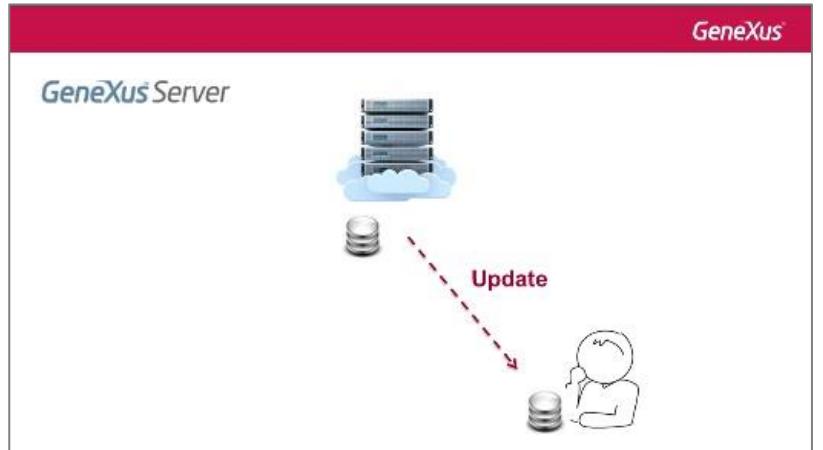

Debemos desplegar nuevamente el diálogo Team Development, seleccionar la solapa Update, y vamos a estar viendo todas aquellas definiciones nuevas que deberán ser incorporadas a nuestra KB local.

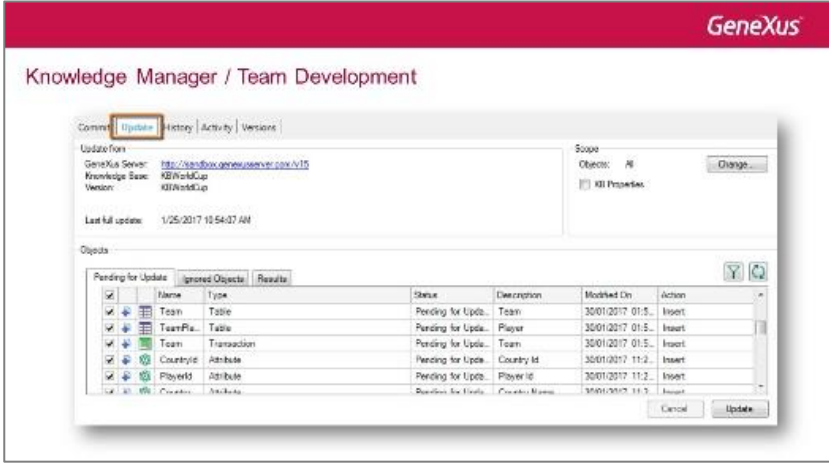

Page  $\overline{\phantom{0}}$ 

Pero también es posible actualizar las propiedades que han sufrido cambios. Finalmente se deberá seleccionar el botón Update para efectivamente recibir todas esas modificaciones en la KB local.

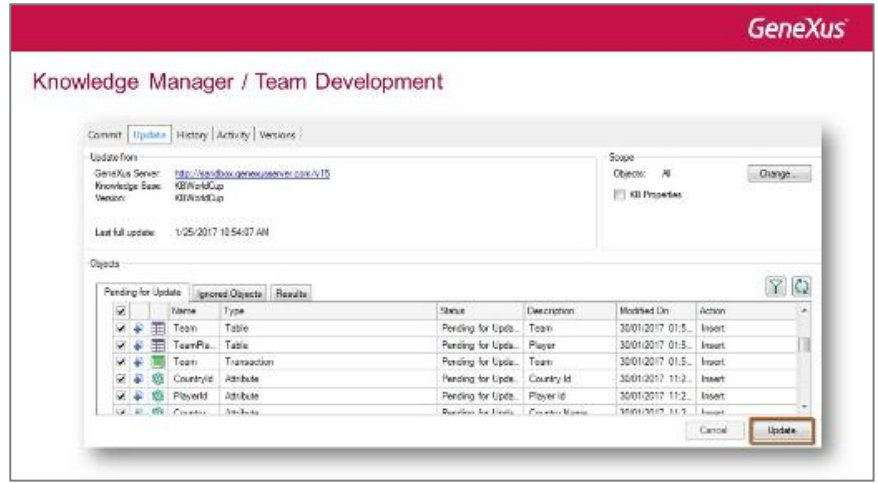

Ejecutemos esta operación desde GeneXus.

Estamos ahora en la KB WorldCup, la KB que originalmente Mary había enviado al server.

Mary no ha hecho hasta el momento ninguna modificación así que podemos verificar que los objetos son los originales: la transacción Country y la transacción Player.

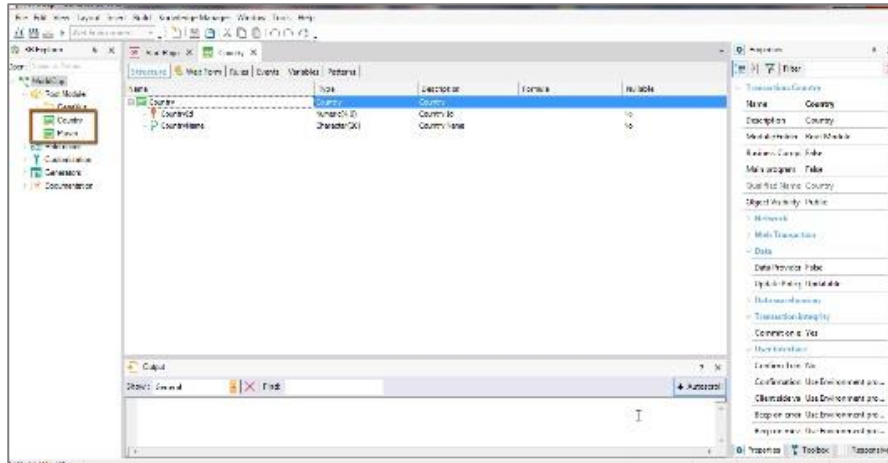

Vamos entonces a la opción Knowledge Manager, Team Development , seleccionamos la solapa Update para ver la lista de cambios.

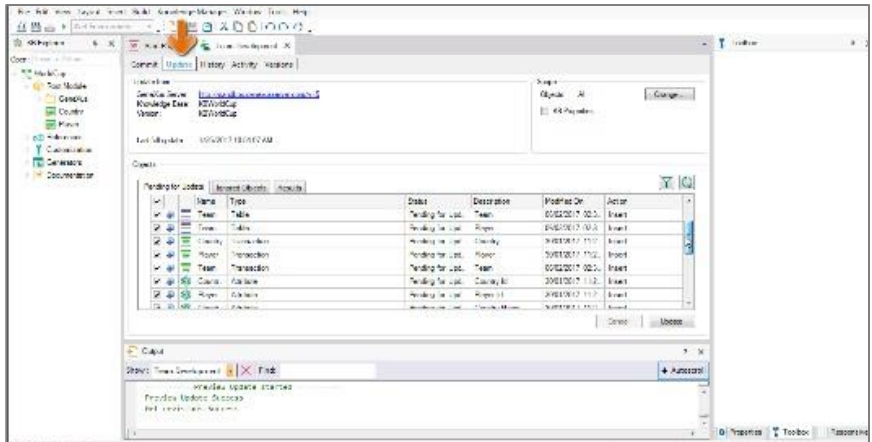

Si quisiéramos también actualizar las propiedades de nuestra knowledge base, alcanza con clickear las casillas correspondientes.

Finalmente presionamos el botón Update.

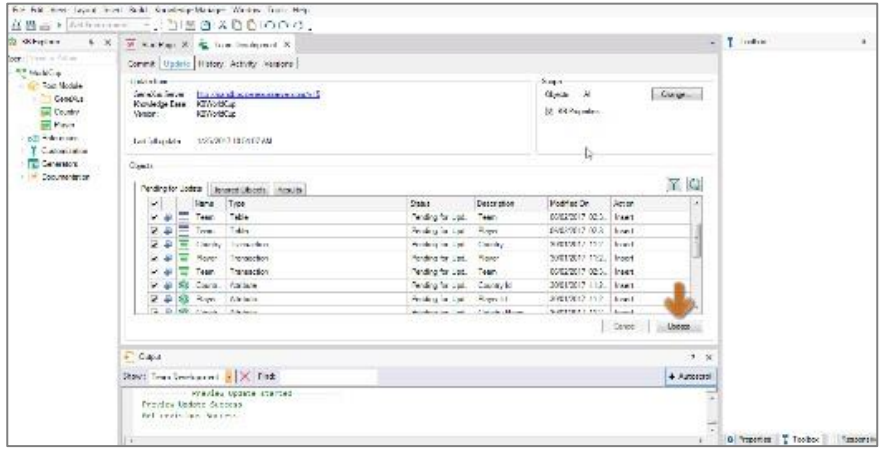

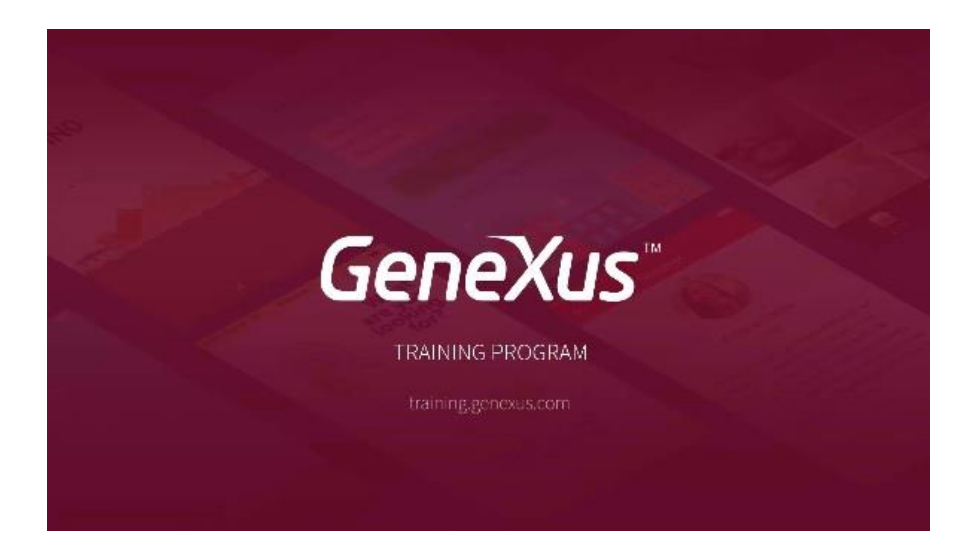

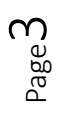